# ICCAD 2023 Hands-on Tutorial

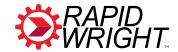

## RapidWright: Unleashing the Full Power of FPGA Technology with Domain-Specific Tooling

## 1. Download & Extract/Install NICE Desktop Cloud Visualization Client (to access AWS instance)

https://download.nice-dcv.com

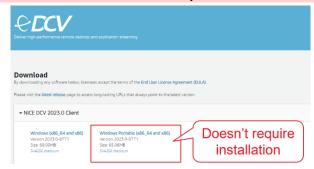

#### 2. Log in to the AWS EC2 Console

https://console.aws.amazon.com/ec2

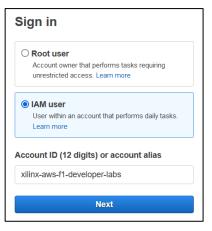

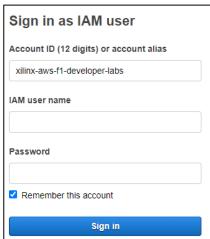

#### 3. Start AWS EC2 Instance and Connect

- a) Ensure "Oregon" region
- b) Click on "Instances"
- c) Select your named user instance (e.g., 'user3')
- d) Select "Start instance" from the "Instance state" menu
- e) Copy the public IPv4 address (click the 🗗 icon)
- f) Open NICE DCV Client, Paste IP address in window, click Connect

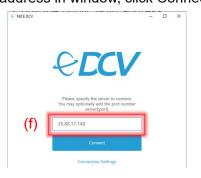

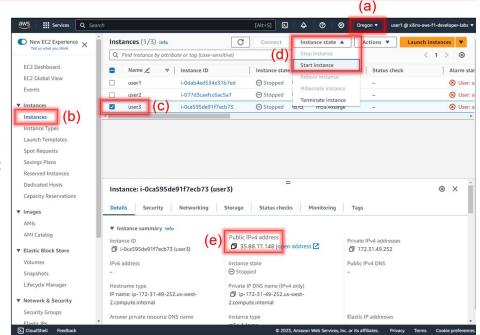

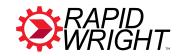

## 3. Log into NICE DCV (cont.)

- g) Choose "Trust and Connect"
- h) Enter username: "ubuntu"
- i) Enter Password: <same as AWS Console>
- j) Click "Login"
- k) Click on 🏂 to launch the Tutorial Page

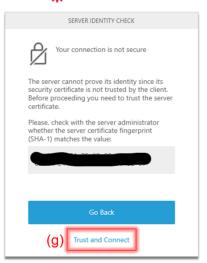

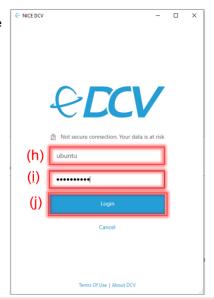

Docs » RapidWright Tutorials » RapidWright ICCAD 2023 Hands-on Tutorial

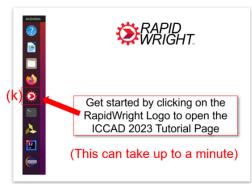

#### 4. Choose Tutorials That Best Match Your Interests

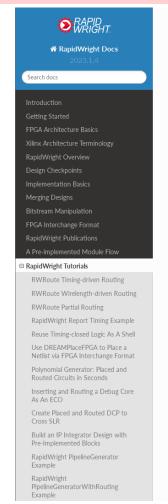

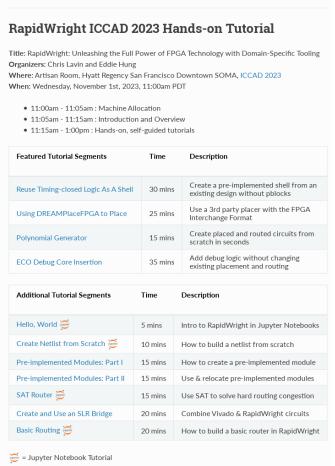